## **Tutoriel : Renouveler un mot de passe ENT**

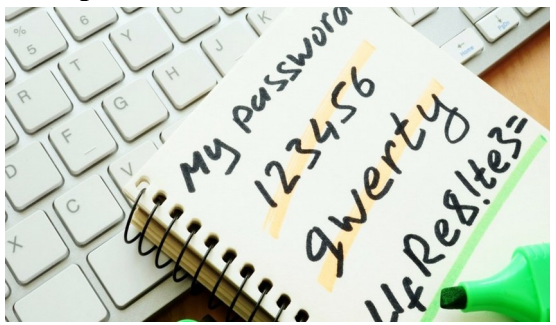

- 1- Se connecter en ligne à l'ENT.
	- **1.** Dans le menu, choisir « AUTRE SERVICE »  $\rightarrow$  « Annuaire »
	- **2.** Saisir le début du nom (ou de prénom de l'élève), puis cliquer sur « Rechercher ».

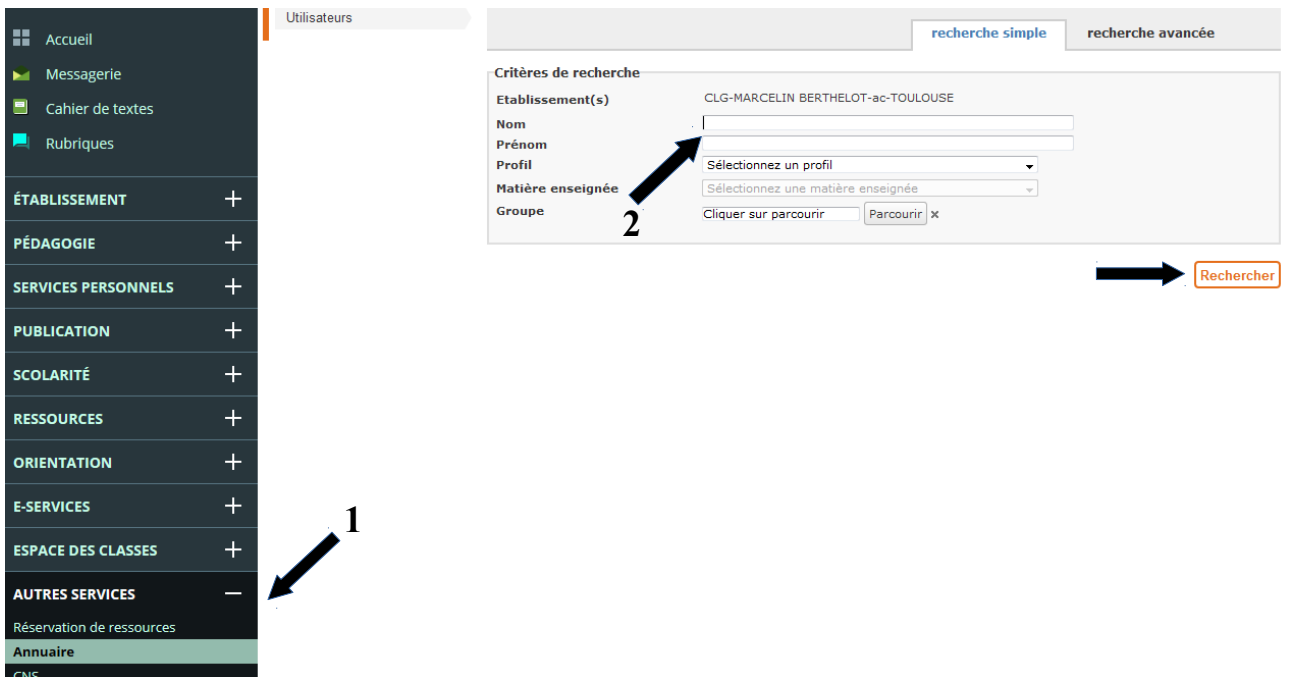

2- Choisir la personne correspondant à votre recherche et cliquer sur la flèche verte.

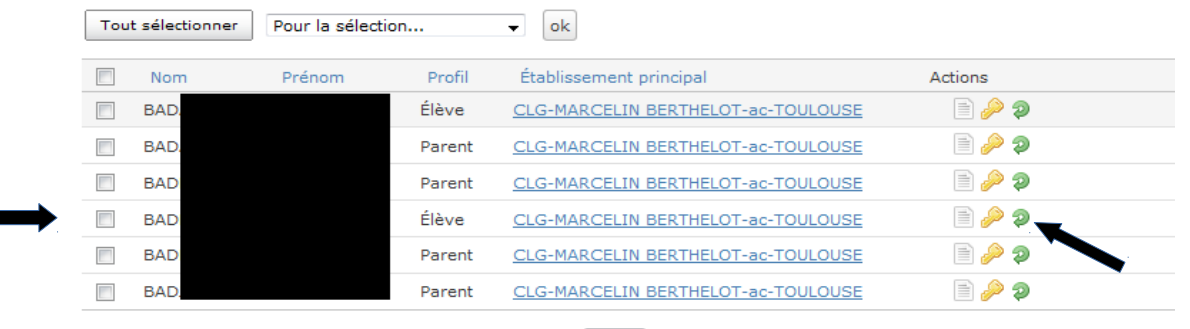

<< premier < précédent  $1$  suivant > dernier >>  $20 - 1$ 

3- Cliquer sur « OK » puis donner le mot de passe provisoire à la personne.

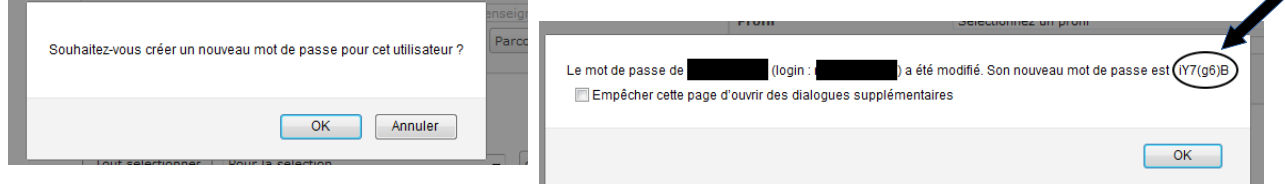

Grâce à ce mot de passe, elle pourra se connecter et créer un mot de passe personnalisé.

er | Pour la sele

Attention : Le mot de passe personnalisé doit respecter les contraintes (majuscule, minuscule...).